## การกำหนดระยะขอบกระดาษ

่ ในการสร้างเอกสารใน Microsoft Word ขั้นตอนแรกต้องกำหนดขนาดกระดาษที่ใช้งาน และ กำหนดระยะขอบกระดาษก่อน อาทิ การจัดทำวิทยานิพนธ์ ที่ต้องกำหนดระยะขอบกระดาษตามที่ มหาวิทยาลัยกำหนด

- 1. แท็บ Page Layout
- 2. เลือกเครื่องมือ Margins
- 3. เลือก Custom Margins…
- 4. กำหนดระยะของการดาษ

โดย หน่วยของระยะขอบกระดาษ อาจจะแสดงเป็นหน่วย เซนติเมตร (cm) หรือ นิ้ว (") ขึ้นอยู่กับ หน่วยของไม้บรรทัดของโปรแกรม <sub>Microsoft</sub> word ที่ได้กำหนดไว้ แต่เราไม่จำเป็นต้องไปเปลี่ยนหน่วย ไม้บรรทัดก็ได้ โดยกำหนดค่าแล้วระบุหน่วยต่อด้านท้าย เช่น <sub>Top</sub> กับ <sub>Bottom</sub> ให้กำหนด 1.5 นิ้ว ส่วน Left กับ Right ให้กำหนด 3 เซนติเมตร ดังตัวอย่าง

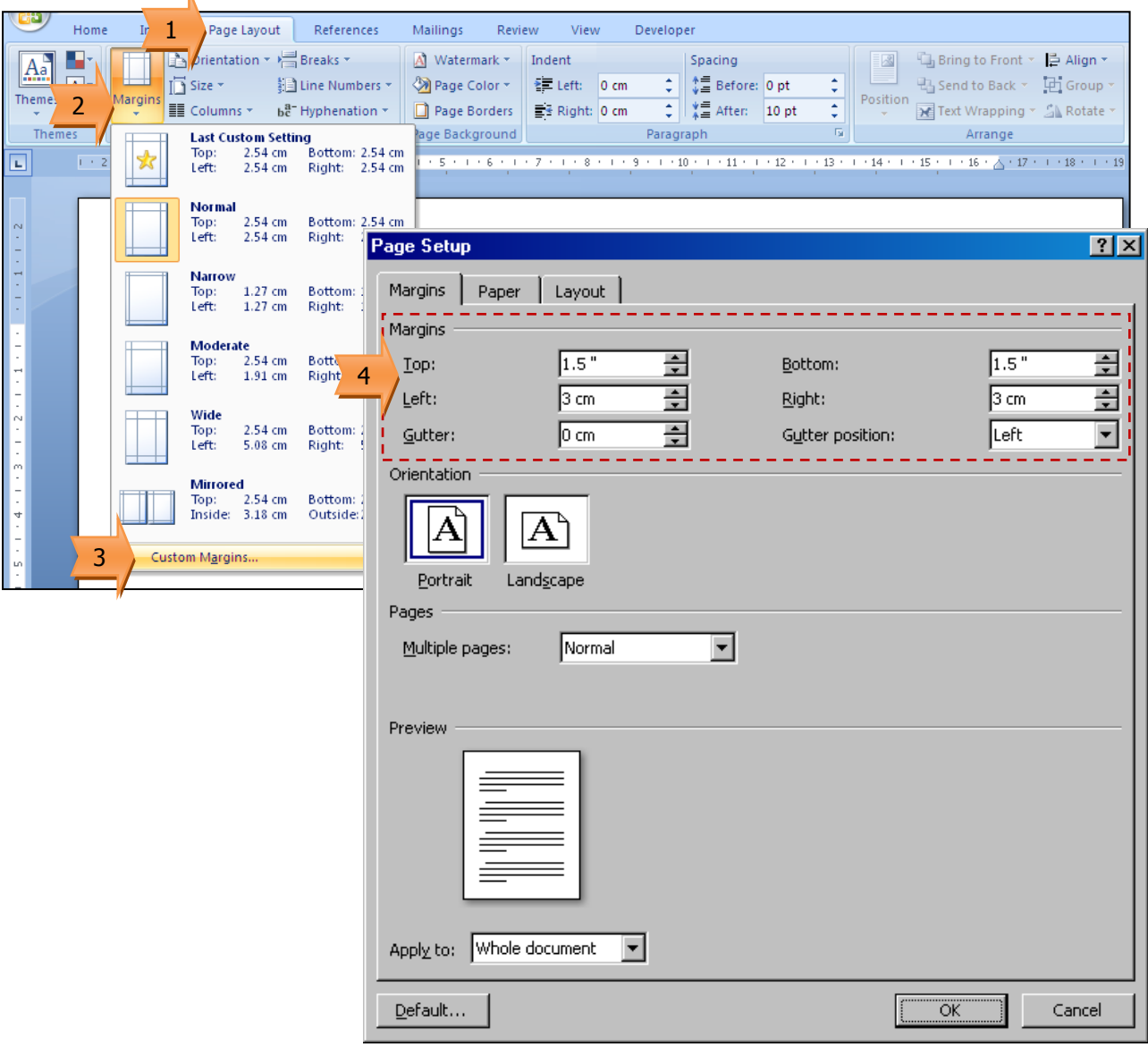

## การเปลี่ยนหน่วยของไม้บรรทัด

กรณีที่ต้องการเปลี่ยนหน่วยของไม้บรรทัด มีวิธีดังนี้

- 1. คลิกปุ่ม Office Button
- 2. คลิกปุ่ม Word Options

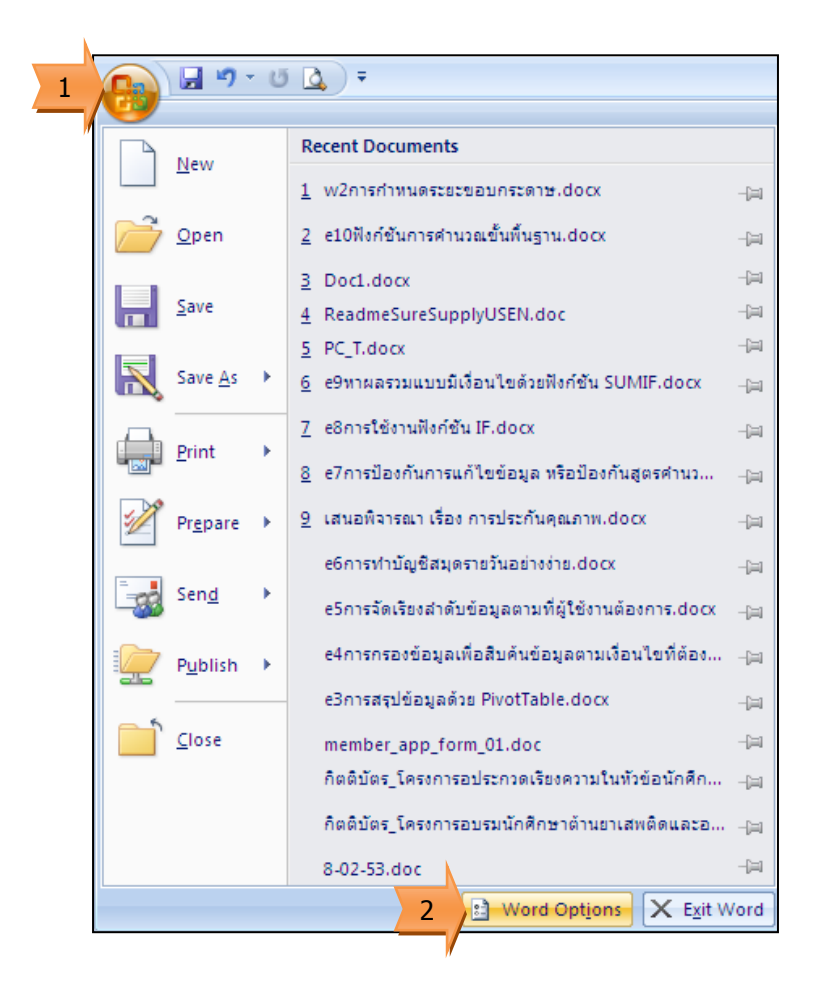

- 3. เลือก Advanced
- 4. เลื่อนมาที่แถบ Display
- 5. กำหนดหน่วยไม้บรรทัด ที่ Show measurements in units of:
- 6. คลิกปุ่ม OK

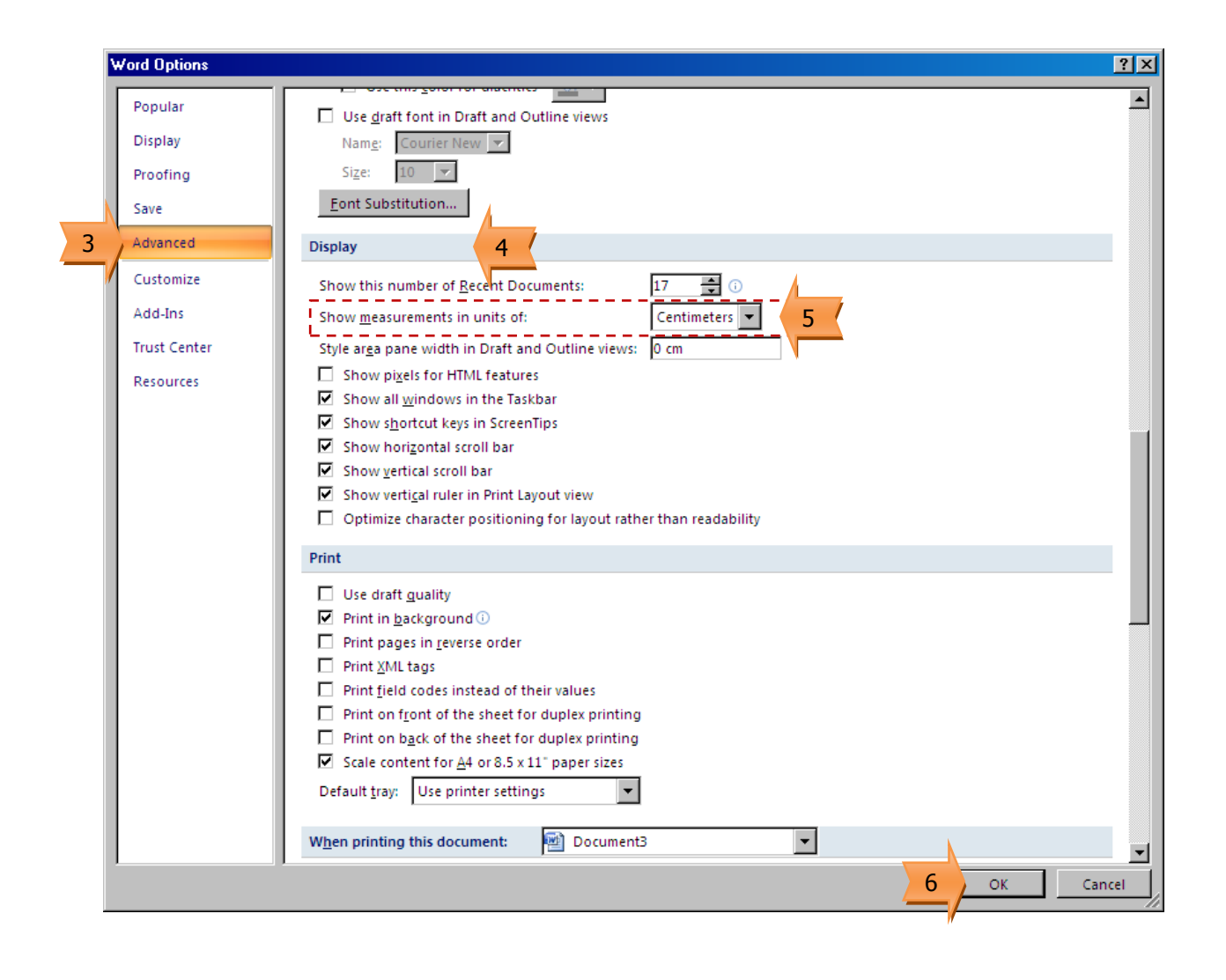